<span id="page-0-2"></span>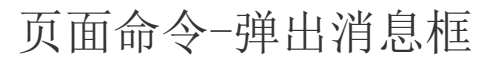

[1.描述](#page-0-0) [2.设置弹出消息框](#page-0-1)

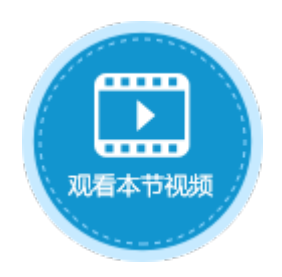

<span id="page-0-0"></span>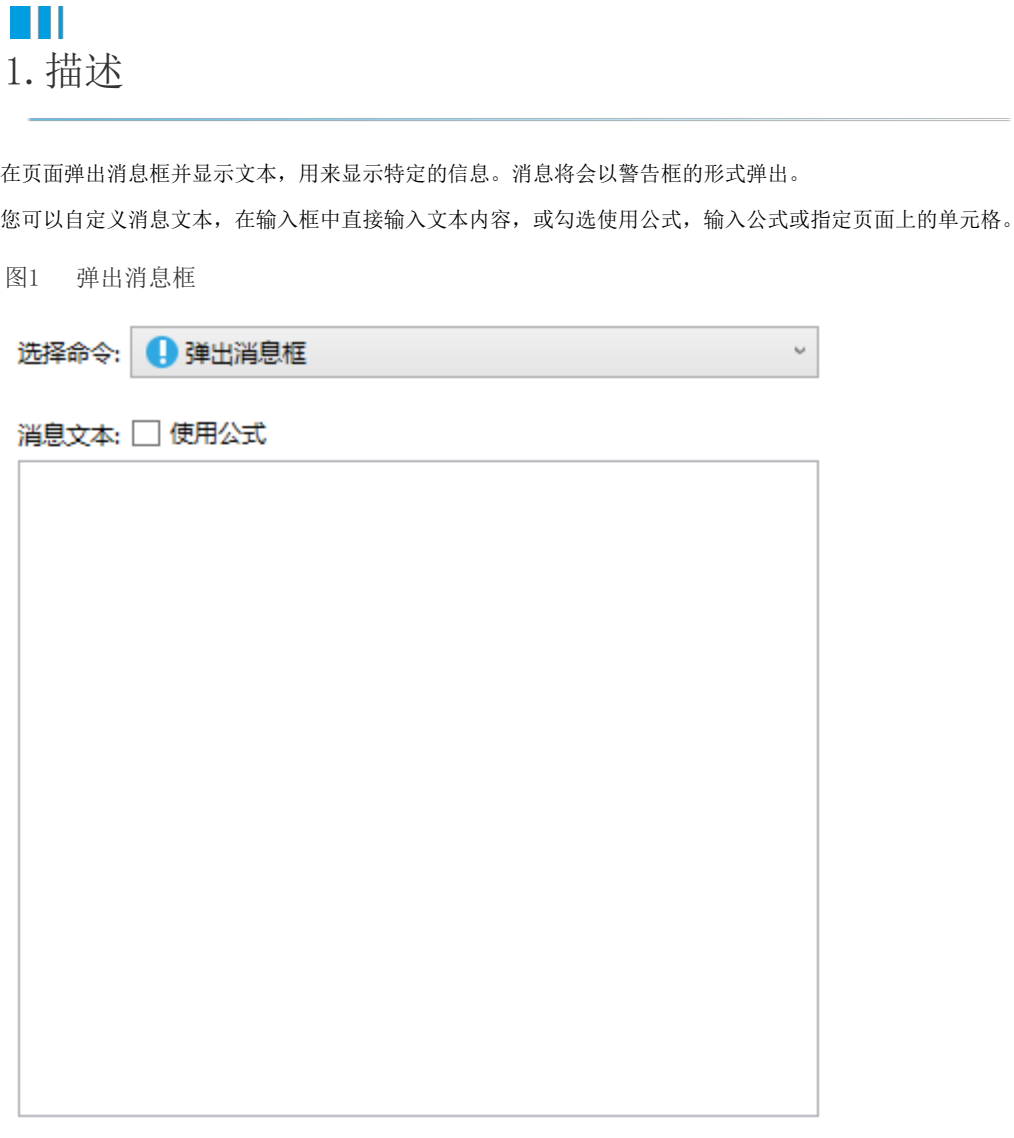

## <span id="page-0-1"></span> $\blacksquare$ 2.设置弹出消息框

直接输入消息文本

在消息文本输入框中,您可以根据业务需要直接输入提示文本。 例如,将消息文本设置为"这是一个弹出消息框"。

图2 设置消息文本

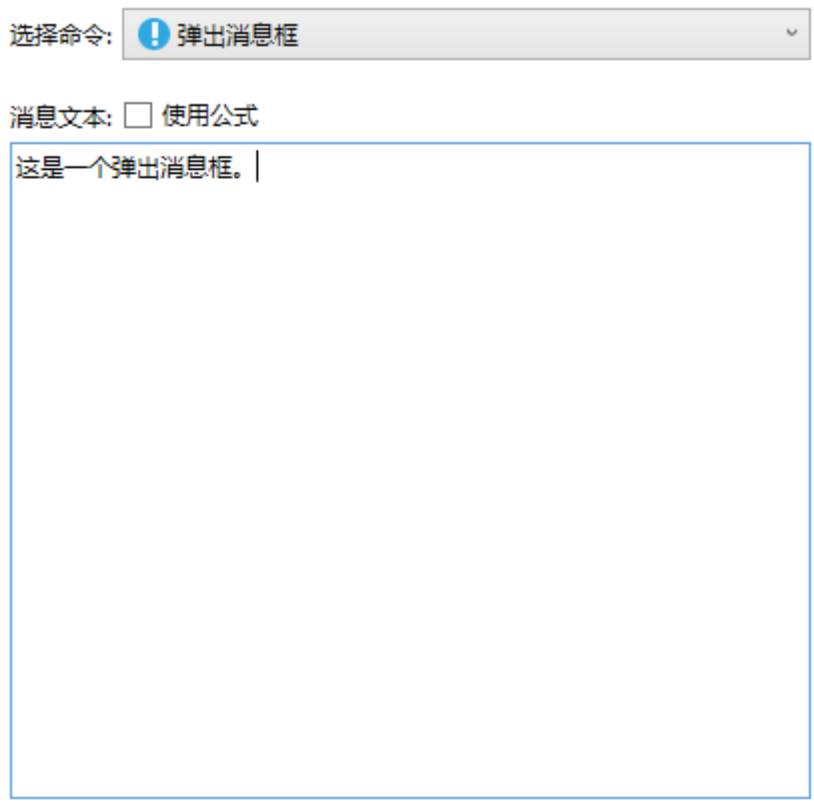

在不同浏览器中警示框的样式不同。例如在IE浏览器中,显示如下:

图3 浏览器中显示

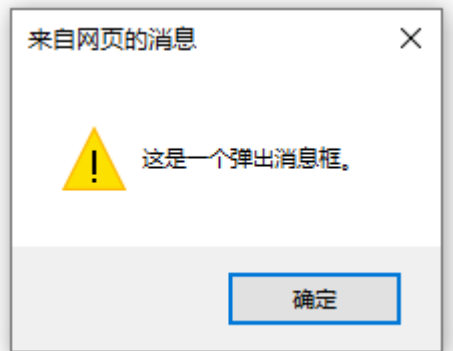

勾选"使用公式"

勾选消息文本后的"使用公式",在公式输入框中输入公式,或指定页面上的单元格。 例如,勾选"使用公式"后,选择页面上的文本框单元格。

图4 使用公式

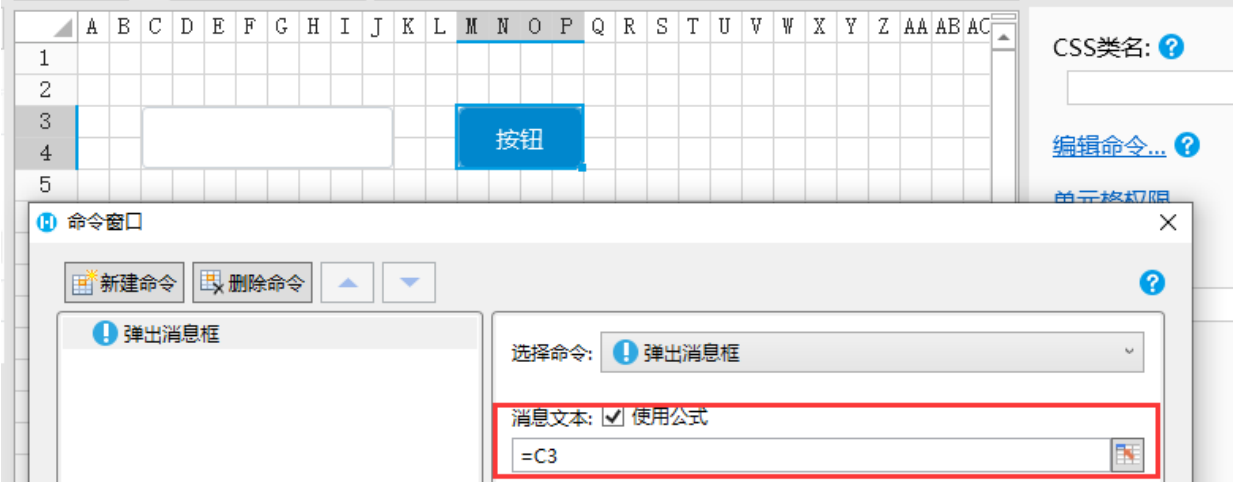

运行后,在文本框中输入文本,再单击按钮,就会弹出消息框,消息的文本为在文本框中输入的文本。

图5 弹出消息框

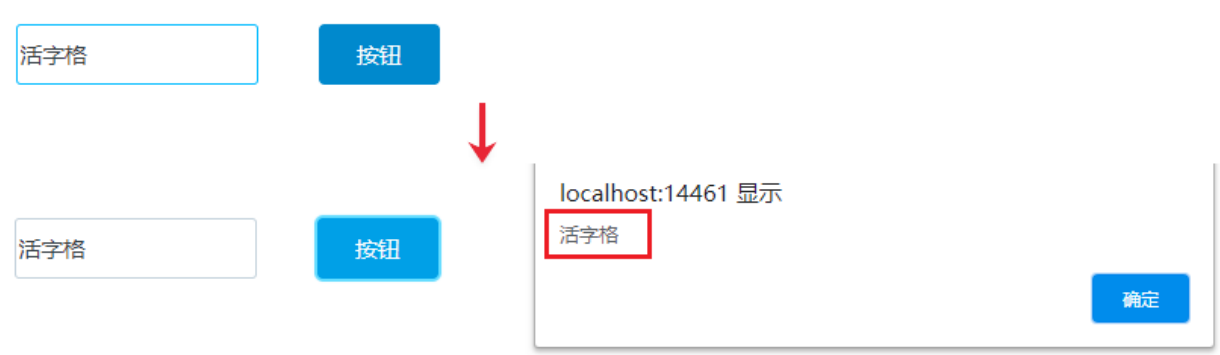

[回到顶部](#page-0-2)